## Funcionamiento de los Navegadores

Antonio Yáñez Izquierdo

Octubre 2011

Antonio Yáñez Izquierdo () [Funcionamiento de los Navegadores](#page-41-0) Coctubre 2011 1/42

<span id="page-0-0"></span>K ロ ▶ K 個 ▶ K 결 ▶ K 결 ▶ │ 결 │ ⊙Q Q

## Funcionamiento de los Navegadores

## **[Navegadores](#page-2-0)**

## [Navegador Firefox \(iceweasel\)](#page-7-0)

[Navegador Firefox: Aspecto](#page-9-0) Navegador Firefox: Configuración

### **[Complementos](#page-27-0)**

[Temas](#page-29-0) **[Extensiones](#page-35-0)** [Plugins](#page-36-0)

## **[Actividades](#page-41-0)**

Antonio Yáñez Izquierdo () [Funcionamiento de los Navegadores](#page-0-0) Charles Cotubre 2011 2/42

 $QQ$ 

イロト イ押ト イヨト イヨト

### <span id="page-2-0"></span>[Navegadores](#page-2-0)

## Navegadores

- Llamamos navegador al programa que nos permite conectarnos a otros otros ordenadores por el protocolo http (normalmente también admiten el protocolo ftp)
- $\triangleright$  Un navegador actual es capaz de
	- $\blacktriangleright$  mostrar ficheros de texto
	- $\triangleright$  mostrar imágenes (jpg, gifs ...)
	- $\triangleright$  mostrar ficheros hipertexto (ficheros con texto e imágenes y enlaces a otros ficheros de hipertexto)
	- $\blacktriangleright$  ejecutar *javascript*

<span id="page-3-0"></span>[Navegadores](#page-3-0)

## **Navegadores**

- $\triangleright$  Con los *plugins* adecuados puede además
	- $\blacktriangleright$  mostrar archivos pdf
	- $\triangleright$  mostrar archivos de video y/o audio
	- $\triangleright$  mostrar animaciones flash
	- $\blacktriangleright$  ejecutar aplicaciones *java*
	- $\blacktriangleright$  ...

## Navegadores en linux

- $\triangleright$  En linux tenemos disponibles, entre otros, los siguientes navegadores
	- $\blacktriangleright$  mozilla
	- $\blacktriangleright$  firefox
	- $\blacktriangleright$  chrome
	- $\blacktriangleright$  epiphany
	- $\blacktriangleright$  konqueror
	- $\blacktriangleright$  links (modo texto)
	- $\blacktriangleright$  links2
	- $\blacktriangleright$  lynx (modo texto)

<span id="page-4-0"></span>K ロ ▶ K 個 ▶ K 로 ▶ K 로 ▶ 『로 『 YO Q @

<span id="page-5-0"></span>[Navegadores](#page-5-0)

## Navegadores disponibles en los equipos abalar

- $\triangleright$  En los equipos abalar tenemos disponibles los siguientes
	- $\blacktriangleright$  firefox
	- $\blacktriangleright$  epiphany
	- $\blacktriangleright$  links2
	- $\blacktriangleright$  links (modo texto)
	- $\blacktriangleright$  lynx (modo texto)

<span id="page-6-0"></span>[Navegadores](#page-6-0)

## Navegadores disponibles en los equipos abalar

- $\triangleright$  En los siguientes apartados, nos centraremos en el navegador firefox puesto que
	- $\triangleright$  Es el mas usado de entre los disponibles en los equipos
	- $\triangleright$  Es el que tiene mayor funcionalidad
	- $\blacktriangleright$  Hay mas *plugins* y extensiones disponibles para él
- $\triangleright$  Por razones "políticas", en los sistemas debian firefox se llama iceweasel, pero es exactamente el mismo navegador

[Navegador Firefox \(iceweasel\)](#page-7-0)

## Navegador Firefox (iceweasel)

- $\triangleright$  Lo iniciamos desde el grupo de aplicaciones *internet* (o tecleando firefox desde el terminal)
- $\triangleright$  Aunque el aspecto puede variar algo según la versión que tengamos, lo normal es que conste de las siguientes partes (de arriba a abajo)
	- Barra de menúes: desde aquí podemos acceder al menú de archivo, ver, herramientas, ayuda . . .
	- $\triangleright$  Barra de navegación: espacio para introducir la url a la que queremos acceder y botones con diversas acciones (adelante, atrás, nueva ventana . . . )
	- ▶ Barra de marcadores: tenemos disponibles enlaces directos a páginas web, organizados por temas
	- ▶ Ventana principal: aquí se muestran los contenidos de las páginas. Si abrimos varias pestañas, podemos seleccionar la pestaña que se muestra
	- $\triangleright$  Barra de estado (debajo de la ventana principal): indica lo que está realizando el navegador. Si posamos el puntero sobre un enlace nos indica el destino de dicho enlace

<span id="page-7-0"></span> $QQ$ 

 $\mathbf{A} \cap \mathbf{B} \rightarrow \mathbf{A} \oplus \mathbf{B} \rightarrow \mathbf{A} \oplus \mathbf{B} \rightarrow \mathbf{A} \oplus \mathbf{B} \rightarrow \mathbf{B} \oplus \mathbf{B}$ 

[Navegador Firefox \(iceweasel\)](#page-8-0)

## Aspecto del navegador firefox

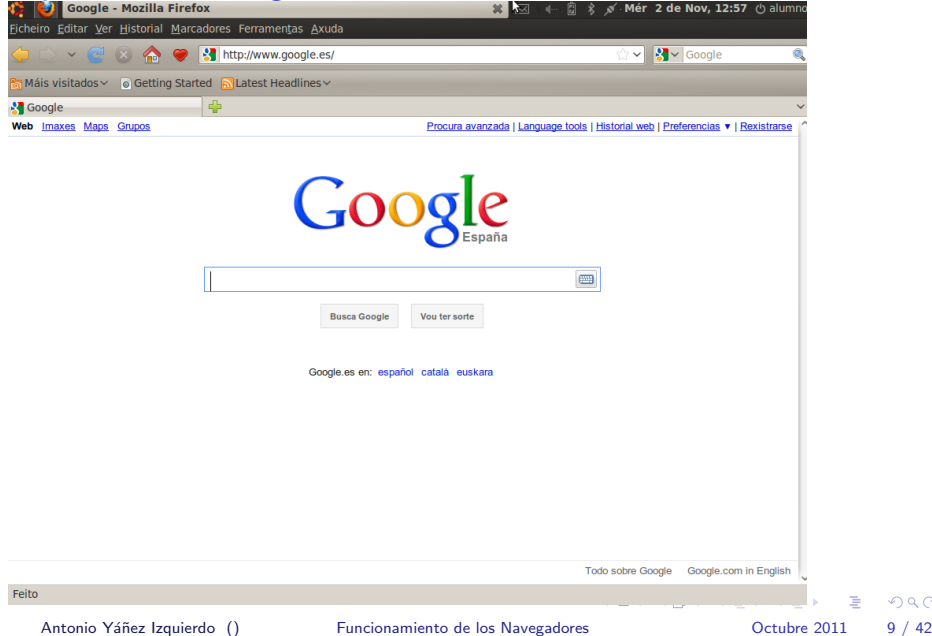

÷,

<span id="page-8-0"></span> $2990$ 

## Navegador Firefox: configuración elemental

- ▶ Podemos cambiar cuales de estas barras se muestran, con el menú ver.
	- $\triangleright$  Desde ahí tambien podemos optar por colocar el historial y los marcadores en una ventana lateral
- <span id="page-9-0"></span> $\triangleright$  Para modificar las herramientas de la barra de herramientas
	- Pulsamos botón derecho sobre la barra de herramientas (o también ver-->barra de herramientas-->personalizar)
	- ▶ Cambiamos la configuración arrastrando botones desde (o hasta) la ventana de personalizar

## Menú ver navegador firefox

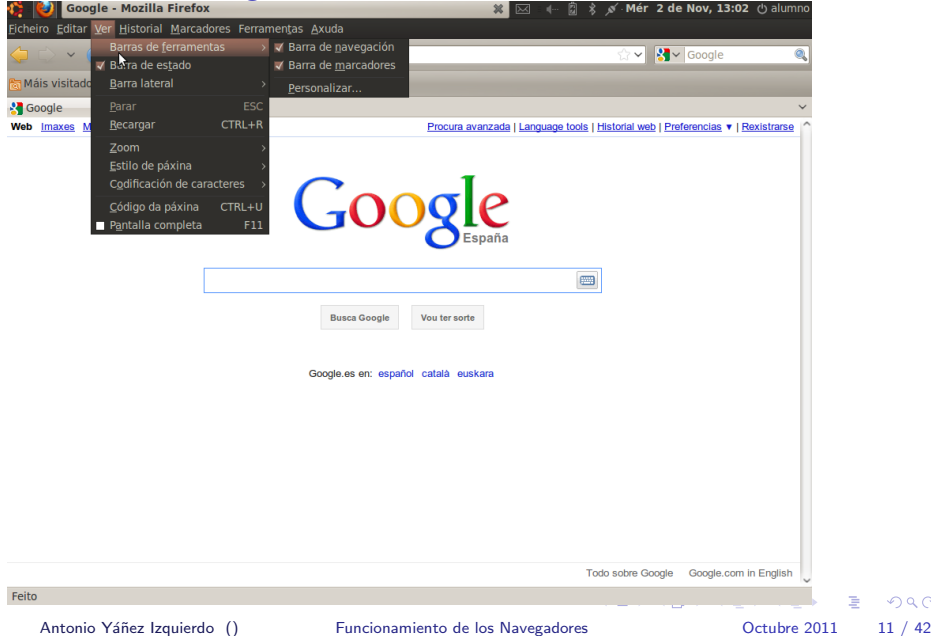

÷,

<span id="page-10-0"></span> $ORO$ 

[Navegador Firefox \(iceweasel\)](#page-11-0) [Navegador Firefox: Aspecto](#page-11-0)

## firefox con marcadores en barra lateral

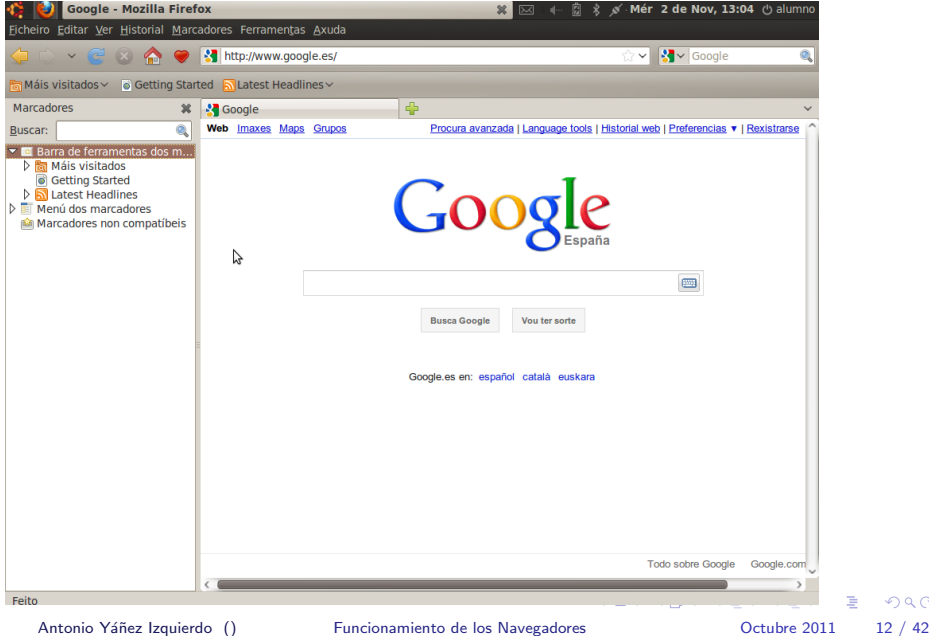

<span id="page-11-0"></span> $298$ 

## Personalizando el firefox

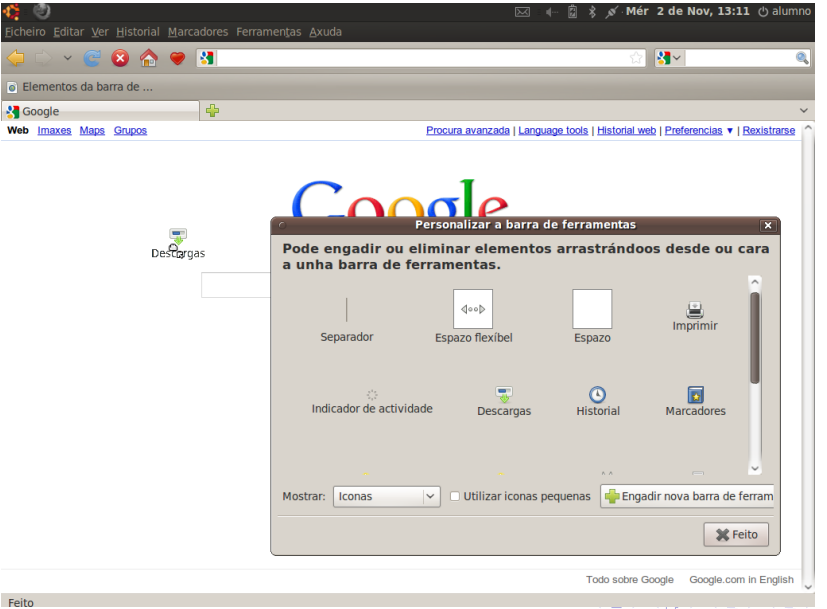

Antonio Yáñez Izquierdo () [Funcionamiento de los Navegadores](#page-0-0) Cotubre 2011 13 / 42

э

<span id="page-12-0"></span> $QQQ$ 

## Navegador Firefox: configuración

- $\triangleright$  Accedemos a la configuración desde el menú editar-->preferencias
- <span id="page-13-0"></span> $\triangleright$  Se nos presenta la ventana de configuración, en la que podemos acceder a los siguientes items
	- $\blacktriangleright$  General
	- $\blacktriangleright$  Separadores
	- $\triangleright$  Contenido
	- $\blacktriangleright$  Aplicaciones
	- $\blacktriangleright$  Privacidad
	- $\blacktriangleright$  Seguridad
	- $\triangleright$  Opciones Avanzadas

[Navegador Firefox \(iceweasel\)](#page-14-0) Navegador Firefox: Configuración

# Acceso a la configuración en el Firefox

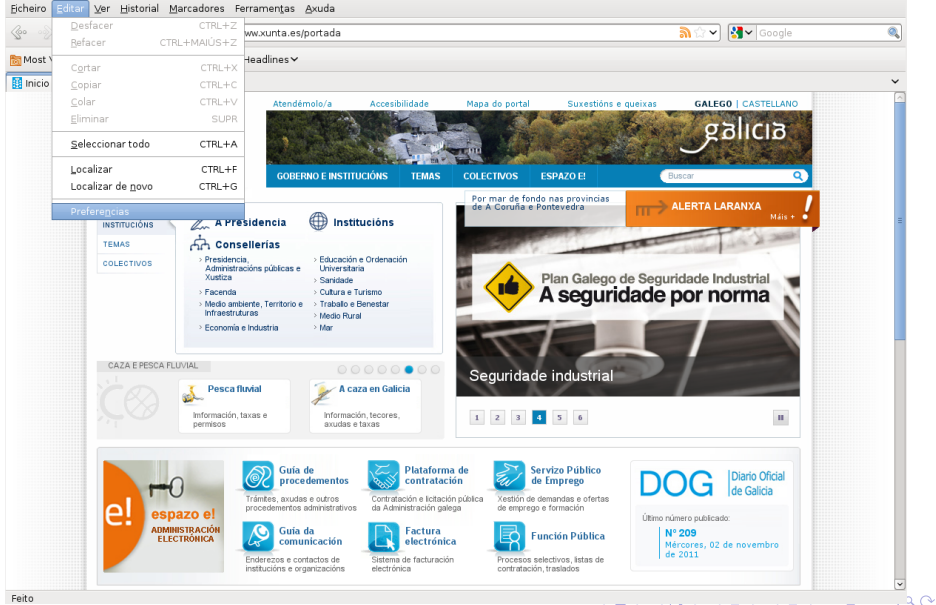

<span id="page-14-0"></span>Antonio Yáñez Izquierdo () [Funcionamiento de los Navegadores](#page-0-0) (Ctubre 2011 15 / 42

[Navegador Firefox \(iceweasel\)](#page-15-0) Navegador Firefox: Configuración

## Configuración General del Firefox

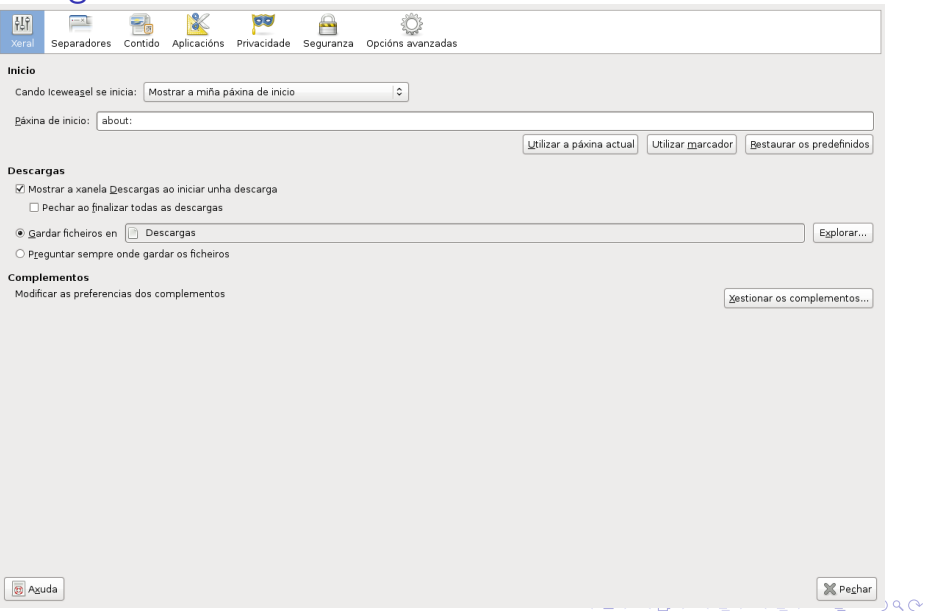

<span id="page-15-0"></span>Antonio Yáñez Izquierdo () [Funcionamiento de los Navegadores](#page-0-0) 0ctubre 2011 16 / 42

## Navegador Firefox: configuración general

## $\blacktriangleright$  En el apartado de configuración general

- $\triangleright$  Podemos decidir cual es la *home page*. La página que se visualiza al arrancar el navegador y a al que vamos con la tecla home
- ▶ Donde se guardan los archivos descargados de internet
	- **Preguntar de cada vez**
	- ▶ En una carpeta concreta: podemos selecionar cual
- <span id="page-16-0"></span> $\triangleright$  Podemos gestionar los complementos (extensiones, plugins, temas ...)

## Navegador Firefox: configuración pestañas y contenidos

- $\blacktriangleright$  El apartado de configuración de pestañas permite decidir como se comporta la apertura de pesta˜nas en el navegador
- <span id="page-17-0"></span> $\blacktriangleright$  En el apartado de contenido,
	- Activamos (o desactivamos) java y/o javascript
	- $\triangleright$  Podemos decidir que no se carguen las imágenes
	- $\triangleright$  Podemos ploquear que las páginas visitadas abran nuevas ventanas
	- $\triangleright$  Configuramos el tipo de letra
	- $\blacktriangleright$  Establecemos el idioma en el que se mostrarán las páginas (en caso de que estén disponibles en más de uno)

[Navegador Firefox \(iceweasel\)](#page-18-0) Navegador Firefox: Configuración

## Configuración de las Pestañas del Firefox

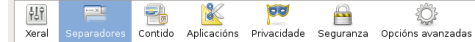

☑ Abrir en novos separadores en vez de en novas xanelas

V Avisarme ao pechar varios separadores

√ Avisarme cando abrir varios separadores diminúa a velocidade de Iceweasel

Mostrar sempre a barra de separadores

Mostrar en primeiro plano as ligazóns abertas nun novo separador

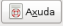

Antonio Yáñez Izquierdo () [Funcionamiento de los Navegadores](#page-0-0) Cortubre 2011 19 / 42

<span id="page-18-0"></span>X Pechar

## Configuración de Contenidos del Firefox

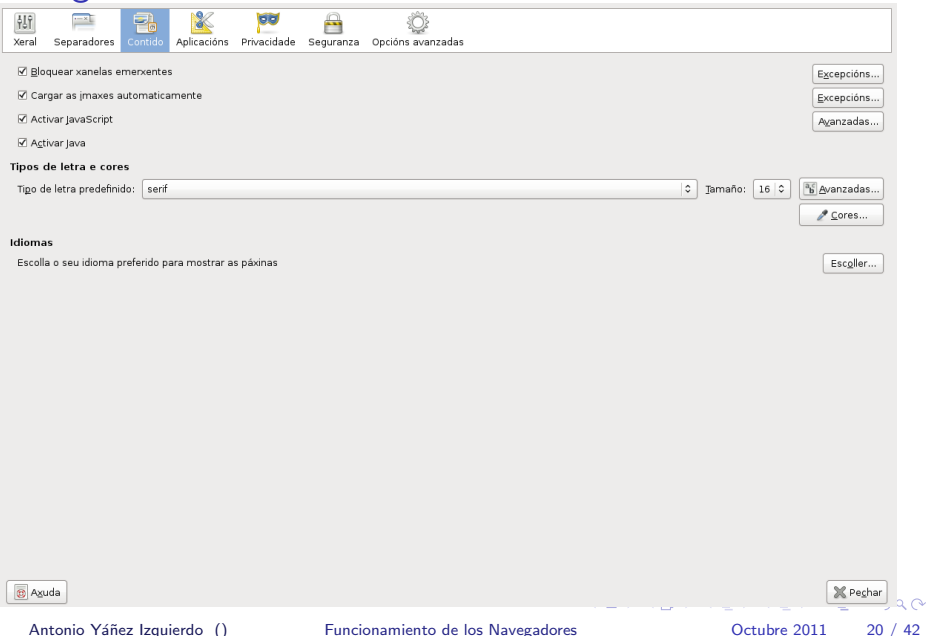

<span id="page-19-0"></span>

## Navegador Firefox: configuración aplicaciones

- $\triangleright$  Desde aquí podemos configurar que aplicación se utiliza para abrir los archivos que el *firefox* no muestra por sí solo. Las opciones posibles son
	- $\triangleright$  Utilizar un *plugin* y abrirlo dentro del navegador mediante el plugin
	- $\triangleright$  Utilizar una aplicación externa para abrirlo
	- $\blacktriangleright$  Guardar el archivo, sin abrirlo
	- $\blacktriangleright$  Preguntar al usuario qué hacer

<span id="page-20-0"></span>KED KARD KED KED E VOOR

[Navegador Firefox \(iceweasel\)](#page-21-0) Navegador Firefox: Configuración

## Configuración de Aplicaciones del Firefox

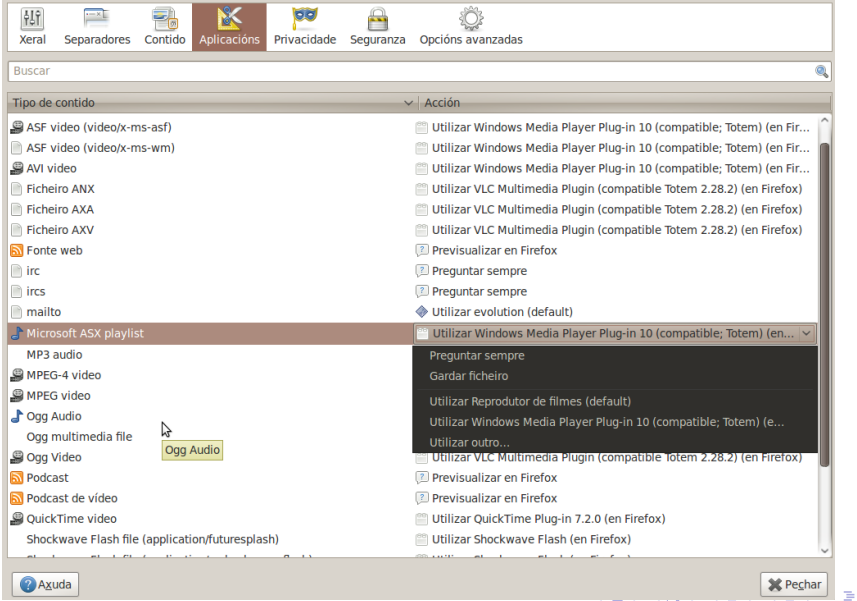

### Antonio Yáñez Izquierdo () [Funcionamiento de los Navegadores](#page-0-0) Charles Cotubre 2011 22 / 42

<span id="page-21-0"></span> $QQ$ 

## Navegador Firefox: configuración de privacidad

 $\triangleright$  Desde este menú podemos configurar como se tratan el historial y las cookies

historial Lista de páginas visitadas desde el navegador.

cookies El funcionamiento de una página web que utiliza *cookies* es el siguiente

- Al conectarnos a dicha página web, ésta nos ofrece una cookie, es un número que nuestro navegador guarda en NUESTRO disco duro.
- <span id="page-22-0"></span> $\triangleright$  Al remitir nuestro navegador las cookies a la página web, esta puede tener información de sesión, autentificación, carrito de la compra ....
- $\triangleright$  Si deshabilitamos las *cookies* algunos sitios pueden no funcionar. La configuración más aconsejable es la que se muestra en la figura

## Configuración de Privacidad del Firefox

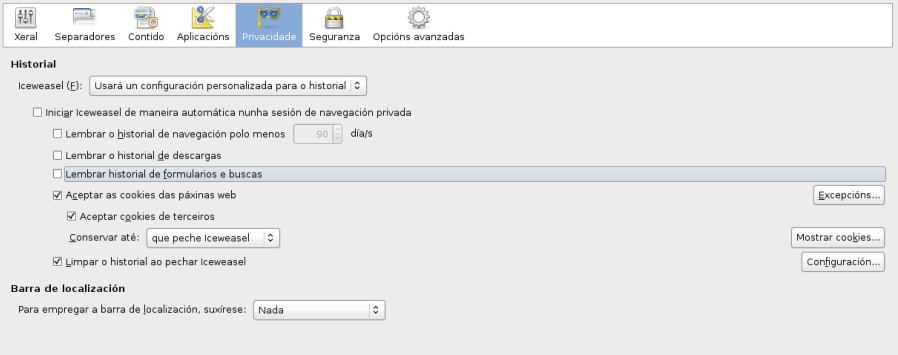

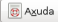

X Pechar

<span id="page-23-0"></span> $\Omega$ 

## Navegador Firefox: configuración de seguridad y opciones avanzadas

 $\triangleright$  Desde este menú podemos configurar como se gestinan las contraseñas y como podemos restringir la navegación a sitios considerados como inseguros, además de impedir que se instalen complementos sin nuestro consentimiento

<span id="page-24-0"></span> $\triangleright$  Las opciones avanzadas nos permiten acceder a cuatro pestañas: general Comportamiento general del navegador red Conexión el navegador a la red (proxy, conexión directa  $\dots$ ) y configuración del cache actualizar Comportamiento de las actualizaciónes Cifrado Protocolos de cifrado a usar y gestión de los certificados

[Navegador Firefox \(iceweasel\)](#page-25-0) Navegador Firefox: Configuración

## Configuración de Privacidad del Firefox

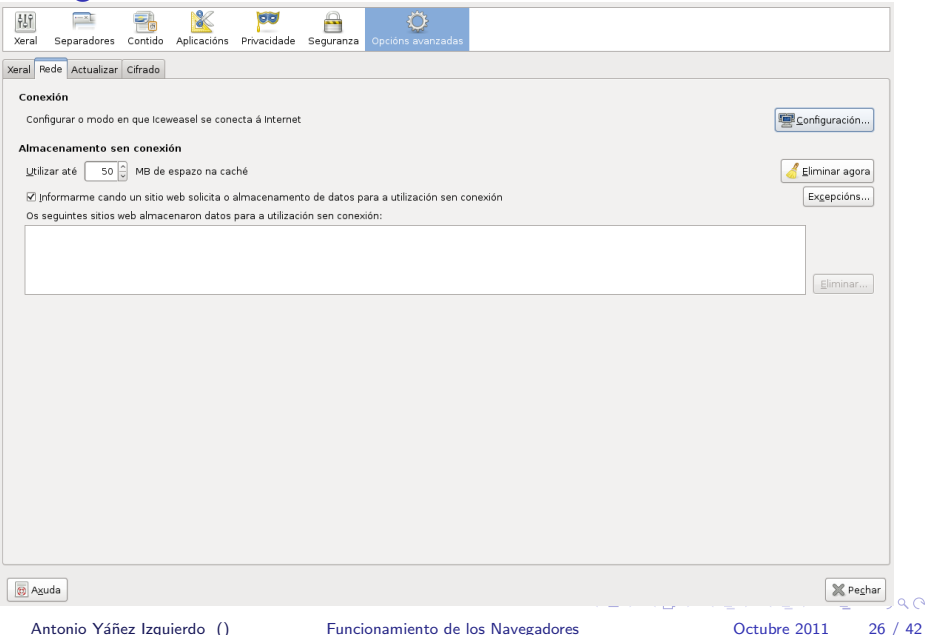

<span id="page-25-0"></span> $Q \cap R$ 

## Configuración de Seguridad del Firefox

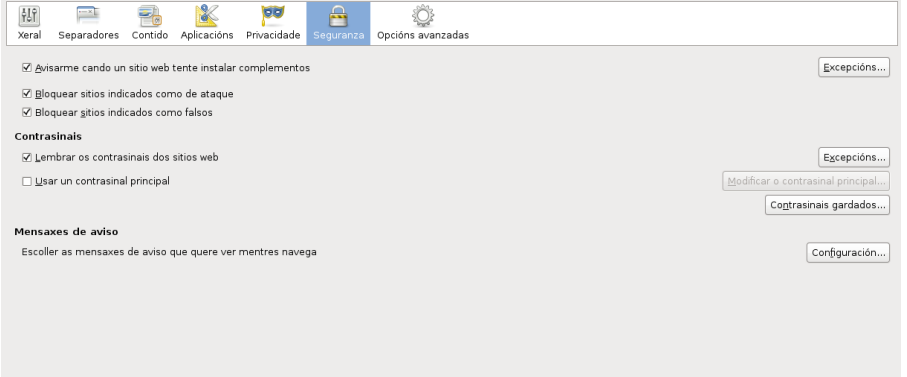

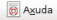

 $\mathbb{X}$  Pechar

<span id="page-26-0"></span> $\alpha \curvearrowright$ 

### [Complementos](#page-27-0)

## **Complementos**

- $\blacktriangleright$  Llamamos complementos, a entidades que nos permiten extender o personalizar el funcionamiento del navegador, adecuándolo a nuestras necesidades
- $\blacktriangleright$  Los principales complementos son
	- $\triangleright$  Módulos de idioma Permiten añadir idiomas al navegador, de manera que los menús, los iconos y la ayuda están en el idioma elegido
	- $\triangleright$  Temas Permiten cambiar el aspecto exterior del navegador (colores, iconos . . . )
	- $\triangleright$  Extensiones Extienden la funcionalidad del navegador con nuevas posibilidades
	- **Plugins** Piezas de software que permiten que el navegador maneje otros tipos de archivos: pdf, animaciones flash . . .
- <span id="page-27-0"></span> $\triangleright$  Aunque aqui nos centraremos en el navegador firefox, otros navegadores: chrome, opera . . . tambien tienen sus complementos, que funcionan de manera similar a los del firefox

### <span id="page-28-0"></span>[Complementos](#page-28-0)

## Gestión de los complementos

- ▶ Desde editar->preferencias->general podemos acceder al botón de gestionar complementos. Consta de las siguientes pestañas cuyo funcionamiento describimos brevemente a continuación:
	- $\triangleright$  Obtener complementos: Para instalar extensiones y temas. La instalación de las extensiones y los temas se hace directamente desde una página web. Estas extensiones y temas son particulares para el usuario (que las realiza)
	- ▶ Módulos de idioma Posibilidad de desactivar alguno de los módulos de idioma ya instalados
	- $\triangleright$  Temas Selección del aspecto del firefox, en base a los temas instalados
	- $\triangleright$  Extensiones Posibilidad de descativar o desinstalar alguna de las extensiones
	- $\triangleright$  Plugins Posibilidad de desactivar alguno de los plugins.

## Temas

- $\triangleright$  Los temas nos permiten cambiar el aspecto de nuestro navegador, cambiando los colores, los botones . . .
- $\blacktriangleright$  Para instalar un tema
	- ▶ Desde ''editar->preferencias->general'': botón de ''gestionar complementos''. Aqui seleccionamos Obtener complementos
	- ▶ Pulsamos sobre el enlace Explorar todos los complementos
	- $\triangleright$  El firefox carga entonces una página web desde la que podemos descargar e instalar diversos temas
- <span id="page-29-0"></span> $\triangleright$  En las figuras se muestran los pasos realizados para instalar el tema Lavafox en el firefox y el aspecto que tiene después

## Instalación de un tema

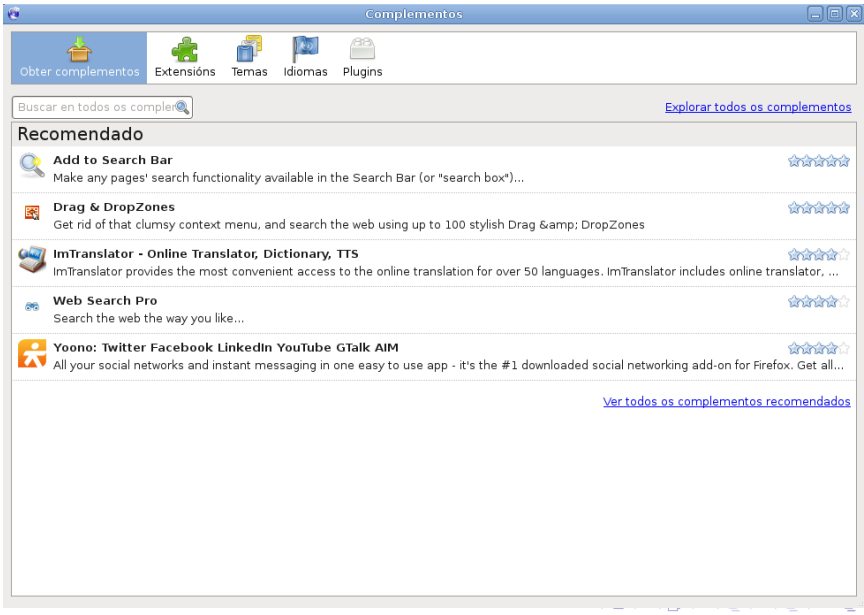

Antonio Yáñez Izquierdo () [Funcionamiento de los Navegadores](#page-0-0) Octubre 2011 31 / 42

<span id="page-30-0"></span> $299$ 

#### Instalación de un tema Mozilla Corporation (US) https://addons.mozilla.org/en-US/firefox/themes/  $\triangledown$   $\sqrt{2}$   $\triangledown$  Google  $\langle \diamond \hspace{.1in} \diamond \hspace{.1in} \diamond \rangle \hspace{.1in} \vee \hspace{.1in} (\mathbb{C} \hspace{.1in} \cap \hspace{.1in} \mathbb{Q} \hspace{.1in} \cap \hspace{.1in} \bullet$ a. Most Visited v @ Getting Started NLatest Headlines v X & Most Popular Themes :: Ad... X a About: mozilla Register or Log in Other Applications search for add-ons EXTENSIONS | PERSONAS | THEMES | COLLECTIONS | MORE...  $\bigtriangleup$  > Themes EXPLORE **Most Popular Most Popular Themes Top Rated** Sort by: Most Users | Top Rated | Newest | More \* Newest **NASA Night Launch** LavaFox V1 FT DeepDark **Shine Bright Skin CATEGORIES** Animals Compact Firston . Mozilla Large  $\left\langle \cdot \right\rangle$  and  $\left\langle \cdot \right\rangle$  $\triangle$   $C$ Miscellaneous Modern 472.160 users 353,983 users 310.014 users + Add to Firefox Nature This theme is incompatible with This theme is incompatible with This theme is incompatible with vour version of Firefox vour version of Firefox vour version of Firefox OS Integration LavaFox - A dark and hot **Past Modern Silvermel** Vista-aero theme for Firefox Retro Fully skinned and animated. Elle Edit View History Bookman **Sports** by Zigboom **MATZINA - 0-0-1-0-2** 367.227 users 41 Home A-Most Yisited < Getti **Carl-Maja with Rounded Falu option** .....

Antonio Yáñez Izquierdo () [Funcionamiento de los Navegadores](#page-0-0) Octubre 2011 32 / 42

<span id="page-31-0"></span>

#### Instalación de un tema  $\sqrt{2\sqrt{G$ ongle  $\langle\!\!\!\langle \!\!\!\langle \circ \circ \circ \rangle\!\!\!\rangle \blacktriangleright \bullet \; (\mathbb{G})$ Mozilla Corporation (US) https://addons.mozilla.org/en-US/firefox/themes/  $\Box$ ā. Most Visited v © Getting Started N Latest Headlines v **X de** Most Popular Themes :: Ad... X a About:  $\frac{a}{2}$ mozilla Register or Log in Other Applications ADD-ONS  $\sqrt{2}$  -ons Instalación de software **EXTENSIONS | PERSO @** Instale só complementos de autores de confianza. AN EXPLORE O software malicioso pode resultar prexudicial para o computador ou violar a **Most Popular** cúa intimidade **Ton Rated** Solicitouse a instalación do seguinte elemento: Newest LavaFox V1 (Autor non verificado) https://addons.mozilla.org/firefox/downloads/latest/11861/addon-11861-latest.xp ine Bright Skin CATEGORIES Animals Compact Large  $\triangle$   $\alpha$   $\cap$ Miscellaneous Modern Instalar agora  $C$ ancelar 014 users Nature theme is incompatible with version of Firefox OS Integration LavaEox - A dark and hot **Past Modern** Silvermel Vista-aero theme for Firefox. Retro Fully skinned and animated Yess History (Jookmark Sports by Zigboom  $9 - 0 - 0 +$ 41 Home BuMost Visited Q Getti 367.227 users The Book of Meelle, 11:9 One-litera with the ended Take anti-**....**

Antonio Yáñez Izquierdo () [Funcionamiento de los Navegadores](#page-0-0) (Catubre 2011 33 / 42

<span id="page-32-0"></span>

<span id="page-33-0"></span>

## Instalación de un tema

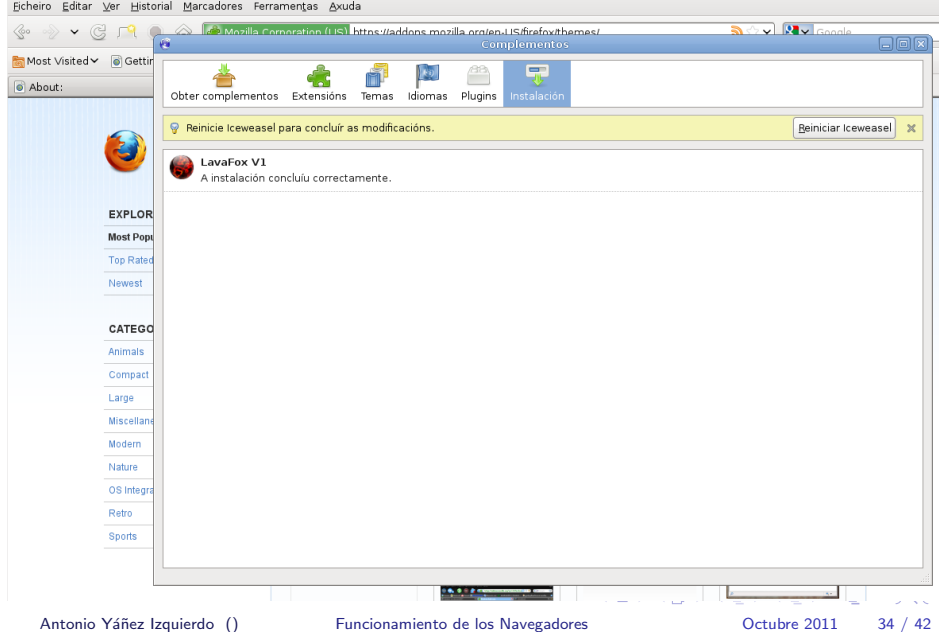

<span id="page-34-0"></span>

## Instalación de un tema

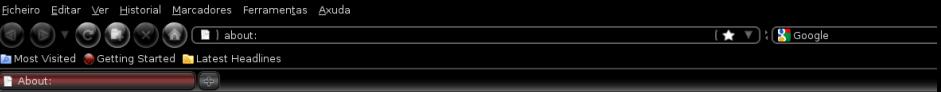

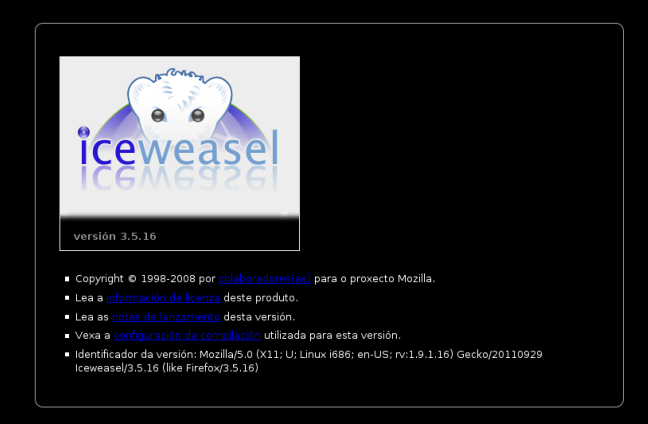

### Antonio Yáñez Izquierdo () [Funcionamiento de los Navegadores](#page-0-0) Charles Cotubre 2011 35 / 42

## **Extensiones**

- $\blacktriangleright$  Las extensiones nos permiten extender la funcionalidad de firefox
- $\blacktriangleright$  Hay de todo tipo, para bloquear anuncios, descargar videos de youtube, gestionar motores de búsqueda.
	- $\triangleright$  En la página de complementos de Mozilla los encontramos clasificados por temática
- $\triangleright$  El proceso de instalación es totalmente análogo al de la instalación de los temas
- $\triangleright$  El manejo de cada extensión es específico de dicha extensión
- $\triangleright$  Tanto los temas como las extensiones instalados son particulares del usuario que los instala: No necesita privilegios especiales y además están disponibles sólo para él

<span id="page-35-0"></span>KED KARD KED KED E VOOR

## plugins

- $\triangleright$  Los plugins permiten al navegador mostrar distintos tipos de archivos
- $\triangleright$  Son creados por otras compañias: adobe, apple, oracle ...
- $\triangleright$  Se utilizan por lo general para videos, animaciones, juegos
- No pueden instalarse con el gestor de complementos del navegador
- <span id="page-36-0"></span> $\blacktriangleright$  Para ver los plugins instalados
	- $\triangleright$  about: plugins en la barra de navegación
	- ▶ editar->preferencias->general, botón de gestionar complementos, pestaña de plugins

## plugins instalados

<span id="page-37-0"></span>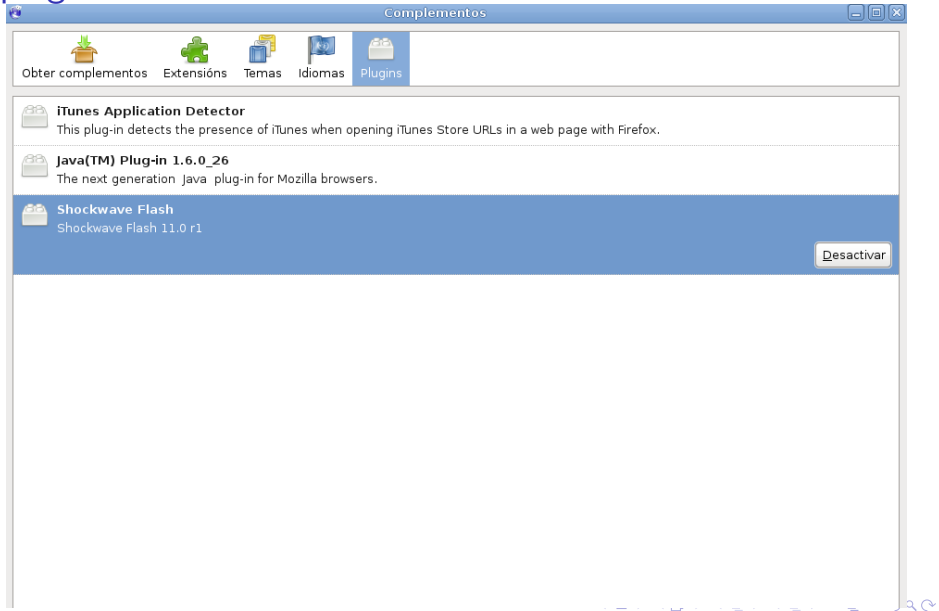

[Complementos](#page-38-0) [Plugins](#page-38-0)

# plugins instalados (con about:plugins)

<c → v G 「9 → G D about:plugins  $\sqrt{2 \cdot \frac{1}{2}}$  Google  $\overline{\bullet}$   $\overline{\bullet}$ 

#### Most Visited v @ Getting Started MLatest Headlines v

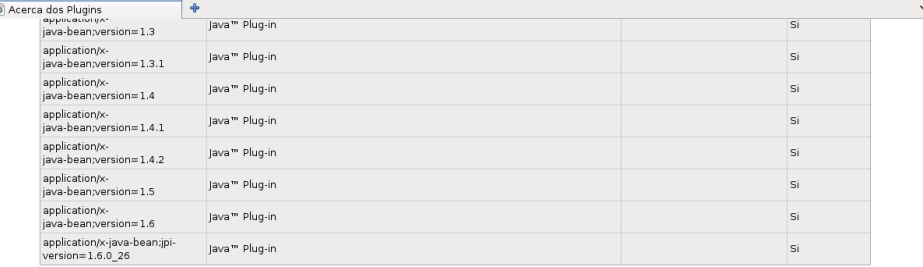

### Shockwave Elash

Nome do ficheiro: libflashplaver.so Shockwave Flash 11.0 r1

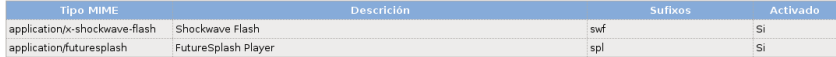

### **iTunes Application Detector**

Nome do ficheiro: librhythmbox-itms-detection-plugin.so

<span id="page-38-0"></span>This plug-in detects the presence of iTunes when opening iTunes Store URLs in a web page with Firefox

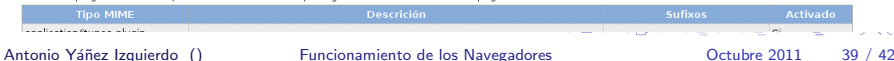

## Instalación de plugins

- $\triangleright$  Los plugins del firefox en linux se guardan en la carpeta /usr/lib/mozilla/plugins
- $\triangleright$  Dos tipos de instalación
- $\triangleright$  global: Para todos los usuarios del sistema
	- $\triangleright$  Necesitamos ser administradores en el sistema
	- $\triangleright$  Si está disponible en los repositorios podemos instalarlo directamente desde ahí con el gestor de paquetes de la distribución
	- $\triangleright$  Podemos utilizar el formato de nuestra distribución de paquetes (.deb, rpm) en instalarlo con el gestor de paquetes de la distribución
	- $\triangleright$  Podemos bajar el archivo comprimido, descomprimirlo y copiar el plugin a /usr/lib/mozilla/plugins

<span id="page-39-0"></span>**KOD KARD KED KED E VOOR** 

# Instalación de plugins

- $\triangleright$  Particular: El plugin solo estára disponible para el usuario que lo instala
	- $\triangleright$  No necesitamos ser administradores
	- $\triangleright$  Debemos bajar el plugin en un formato que podamos (o sepamos) descomprimir
	- $\triangleright$  Copiamos el archivo que constituye el plugin a la carpeta .mozilla/plugins que hay en nuestra carpeta personal
- <span id="page-40-0"></span> $\triangleright$  Los plugins los podemos desactivar desde el centro de control de los complementos del navegador

### [Actividades](#page-41-0)

## **Actividades**

- $\blacktriangleright$  Arrancar el navegador firefox
- ▶ Configurar la barra de herramientas para que aparezcan, además de la barra de url, solamente las opciones de parar, hacia atras, nueva pesta˜na y recargar
- $\triangleright$  Ver que cookies hay almacenadas en el navegador de nuestro equipo
- $\blacktriangleright$  Deshabilitar las cookies
- $\blacktriangleright$  Entrar en el correo de la xunta
- $\triangleright$  Cambiar la configuración de las cookies y poner que se conserven hasta que se cierre firefox
- Comprobar que tipo de conexión tiene nuestro navegador a la red
- $\blacktriangleright$  Instalar un tema
- Instalar una extensión que nos permita bajarnos vídeos de youtube y probar su funcionamiento

<span id="page-41-0"></span>

Antonio Yáñez Izquierdo () [Funcionamiento de los Navegadores](#page-0-0) 0ctubre 2011 42 / 42